# **Hướng dẫn sử dụng website Khoahochanhchinh.vn**

# **1. Đăng nhập vào hệ thống quản trị**

Bước 1: Truy cập https://khoahochanhchinh.vn/wp-admin Hiển thị giao diện đăng nhập hệ thống

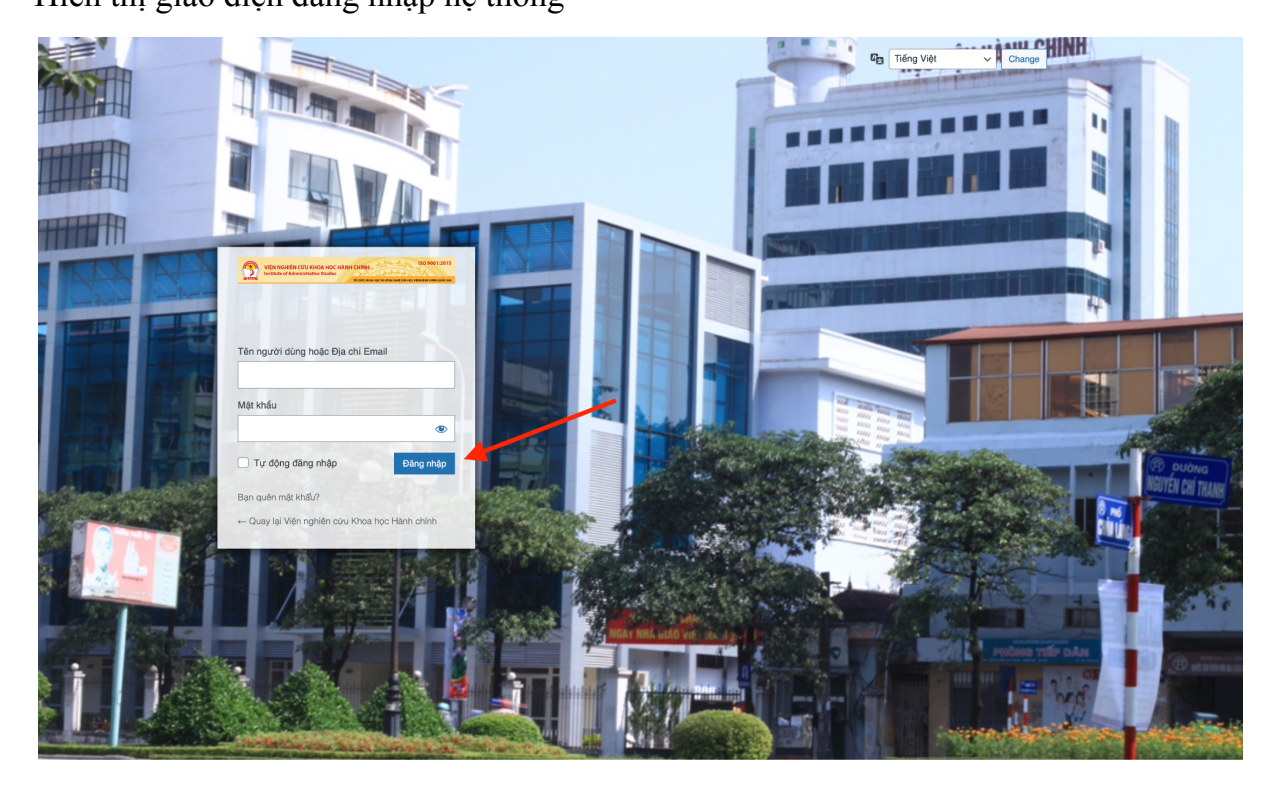

-> Hiển thị giao diện quản trị hệ thống website

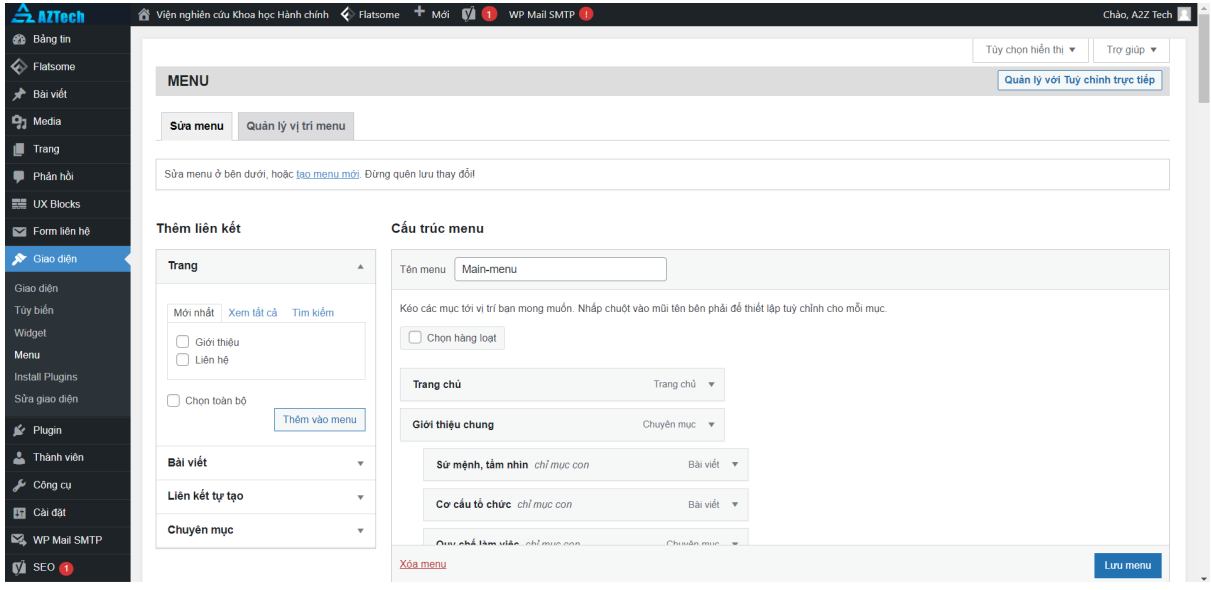

## **2. Bài viết**

Phần bài viết trong bảng tin web quản trị chứa các bài viết về các chuyên mục

- Giới thiệu chung
	- Quy chế làm việc
- Thông tin
	- Thông báo của Viện
	- Thông tin hoạt động Bộ Nội vụ
	- Thông tin hoạt động của Học viện
	- Thông tin hoạt động của Viện
	- Thông tin ISOs
- Nghiên cứu khoa họ[c](https://khoahochanhchinh.vn/wp-admin/nav-menus.php?edit-menu-item=1992#menu-item-settings-1992)
	- Danh mục nhiệm vụ KHCN hiện thờ[i](https://khoahochanhchinh.vn/wp-admin/nav-menus.php?edit-menu-item=2002#menu-item-settings-2002)
	- Quy định quản lý KHCN
	- Xác nhận kết quả nghiên cứu khoa học
	- Xác nhận lý lịch khoa họ[c](https://khoahochanhchinh.vn/wp-admin/nav-menus.php?edit-menu-item=1449#menu-item-settings-1449)
	- Biểu mẫu nghiên cứu Khoa học
- Tuyển sinh bồi dưỡn[g](https://khoahochanhchinh.vn/wp-admin/nav-menus.php?edit-menu-item=1391#menu-item-settings-1391)
	- Chương trình bồi dưỡng
	- Quy chế bồi dưỡn[g](https://khoahochanhchinh.vn/wp-admin/nav-menus.php?edit-menu-item=1465#menu-item-settings-1465)
- Tài liệu Biểu mẫ[u](https://khoahochanhchinh.vn/wp-admin/nav-menus.php?edit-menu-item=1460#menu-item-settings-1460)
	- Cơ sở vật chất Thiết bị
	- Tổ chức Cán bộ
	- Biểu mẫu khác

### **2.1. Tạo một bài viết mới**

Bước 1: Chon "Bài viết" trên thanh Menu

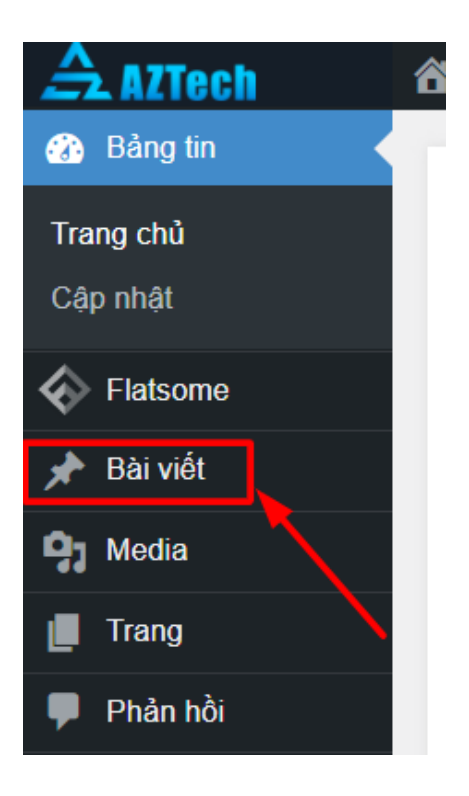

Bước 2: Chọn "Viết bài mới"

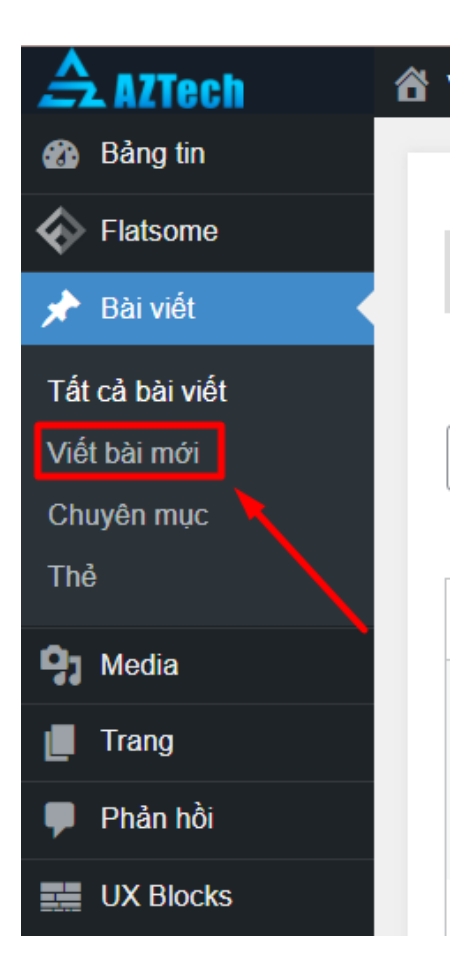

Hiển thị giao diện thêm bài viết mới

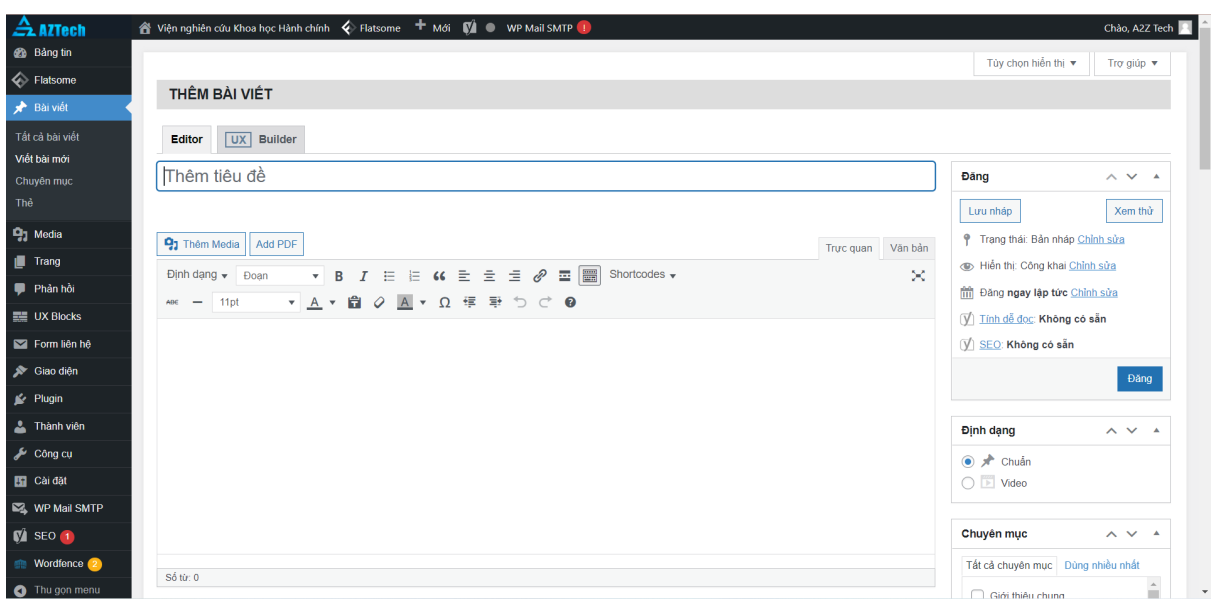

Bước 3: Thêm các nội dung bài viết

1. Thêm tiêu đề bài viết

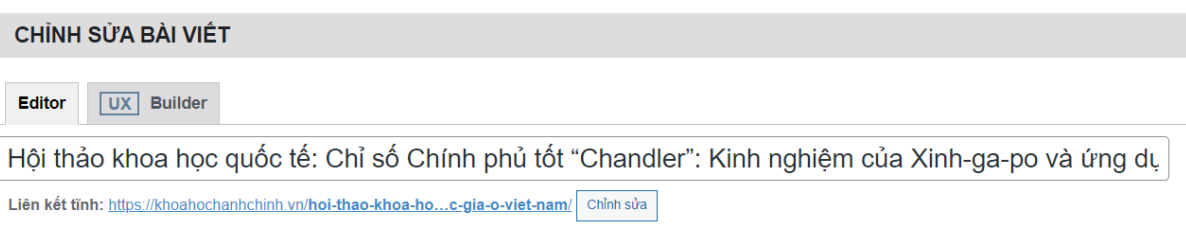

2. Thêm nội dung bài viết

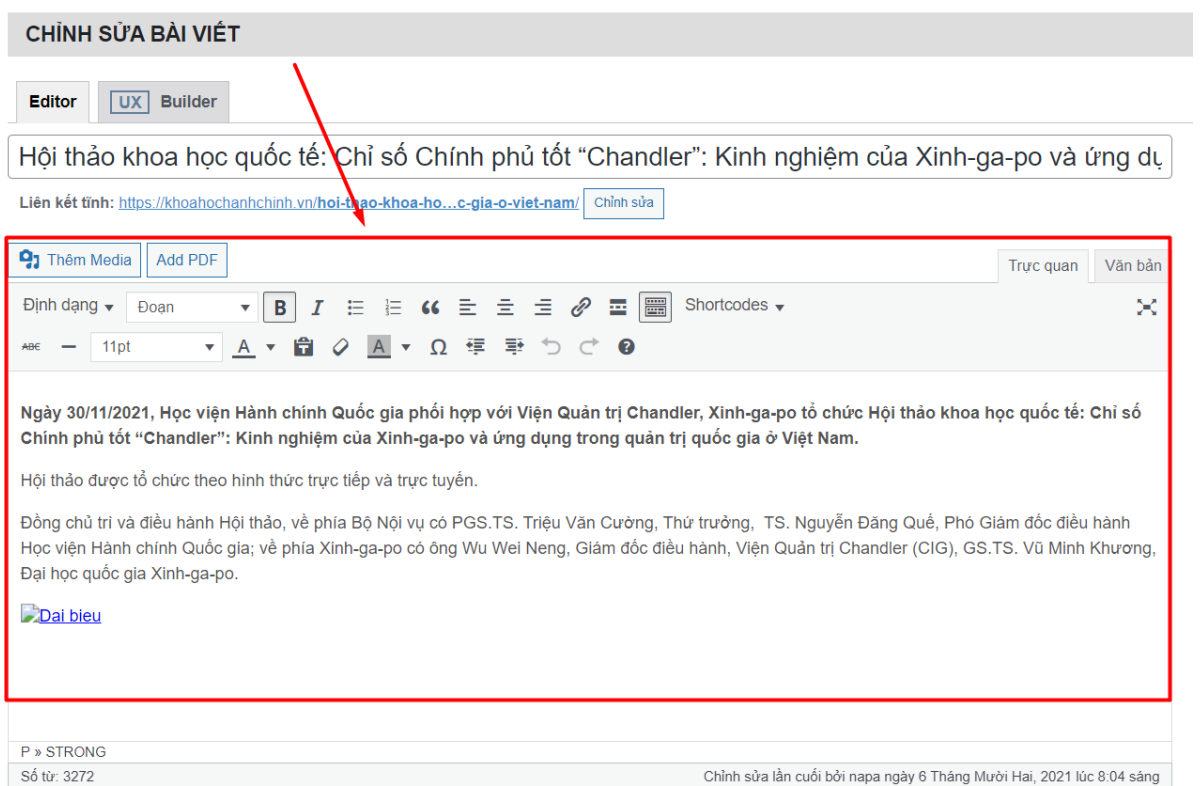

3. Tích chọn chuyên mục tương ứng của bài viết

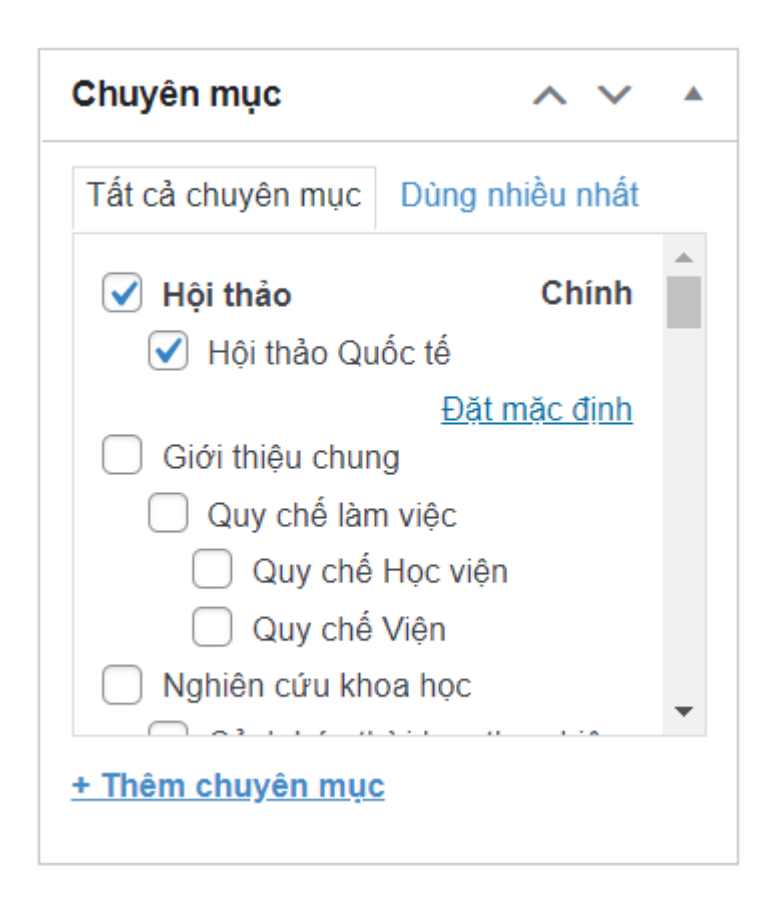

4. Chọn ảnh đại diện cho bài viết

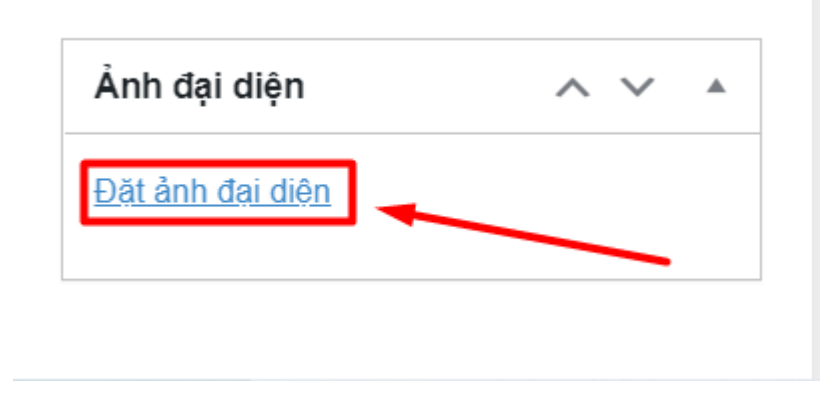

5. Chọn Đăng để đăng bài viết thành công

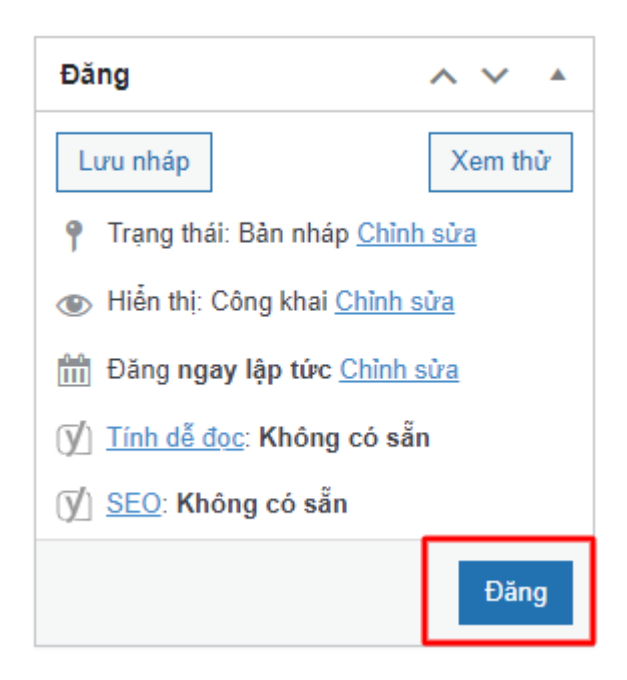

6. Sau khi đăng thành công, bài viết sẽ hiển thị trong "Tất cả các bài viết"

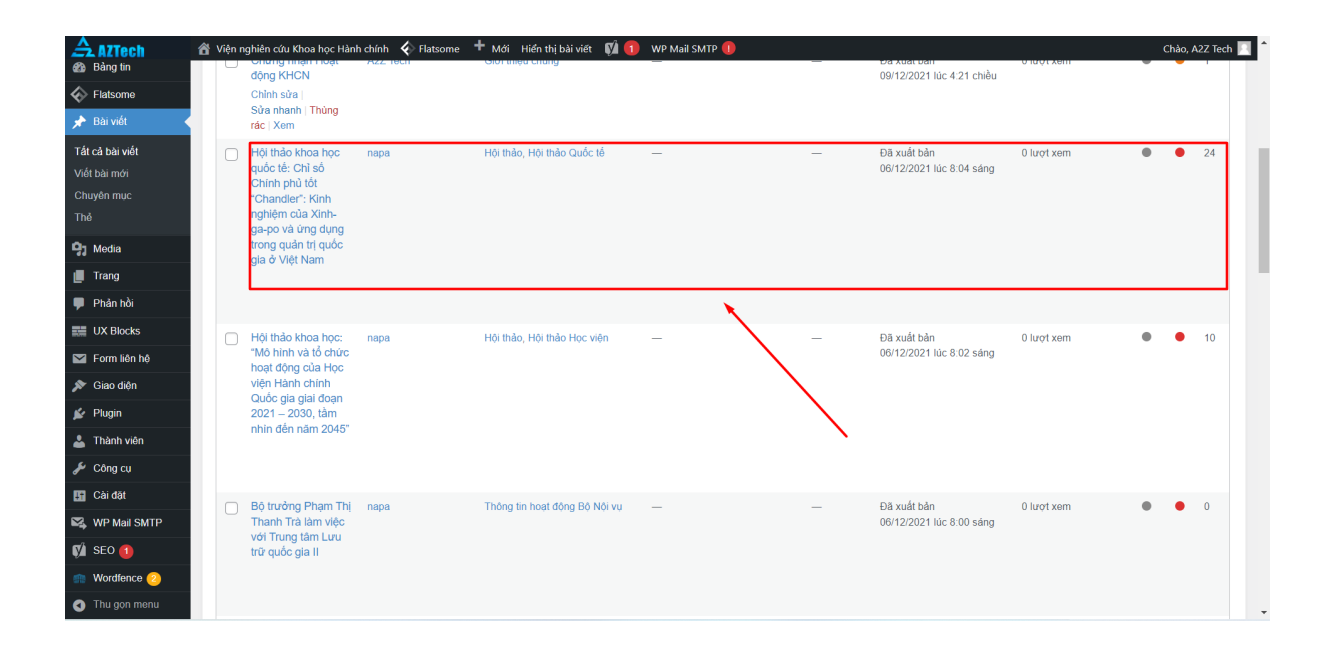

Bài viết ở trong hướng dẫn trên được hiển thị ở mục Hội [thảo](https://khoahochanhchinh.vn/wp-admin/edit.php?category_name=hoi-thao) -> Hội thảo [Quốc](https://khoahochanhchinh.vn/wp-admin/edit.php?category_name=hoi-thao-quoc-te) tế

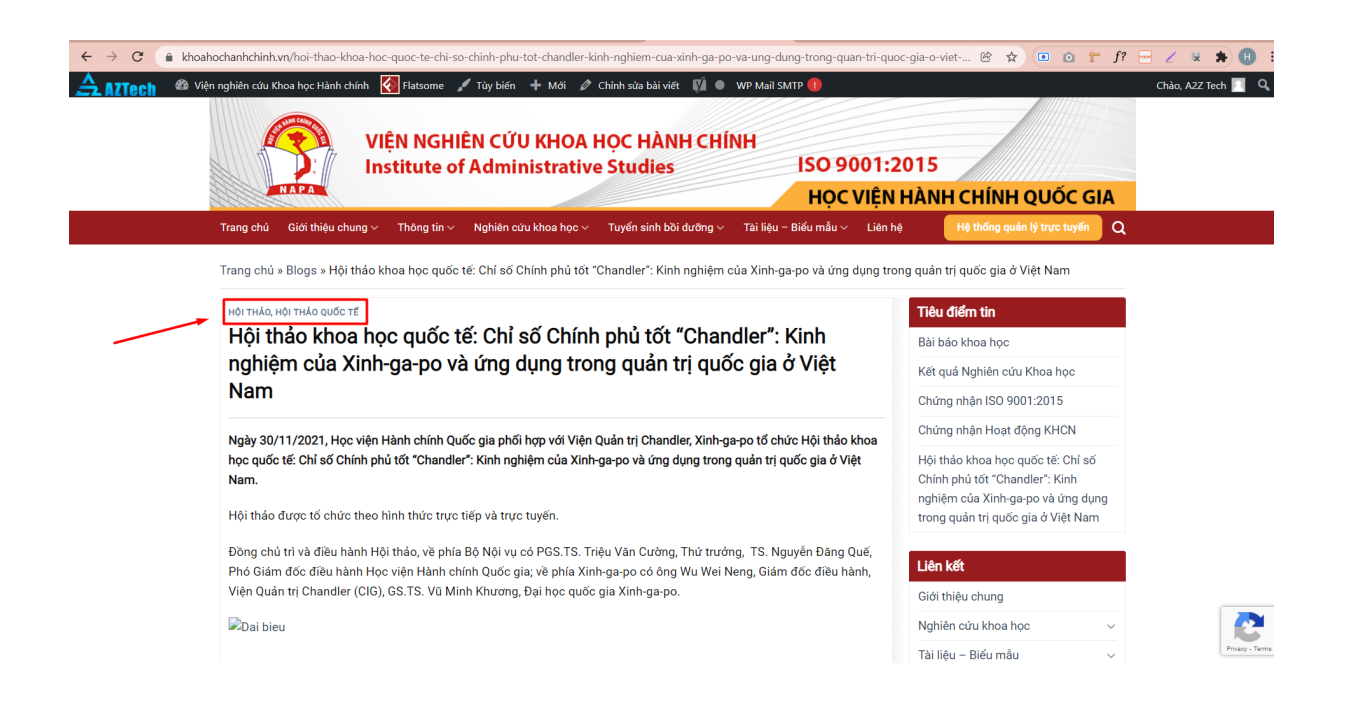

### **2.2. Chỉnh sửa bài viết**

### **2.2.1. Chỉnh sửa trên trang quản trị**

Bước 1: Chon "Bài viết" trên thanh Menu

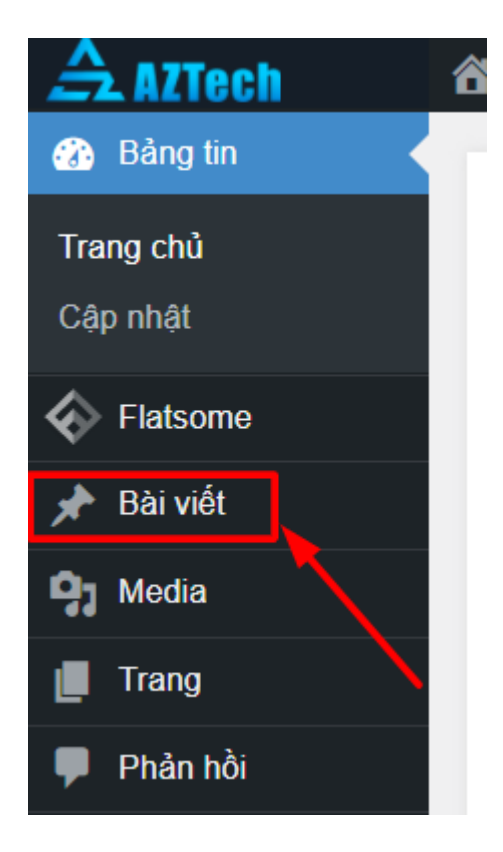

Bước 2: Chọn "Tất cả bài viết" -> Chọn bài viết cần chỉnh sửa

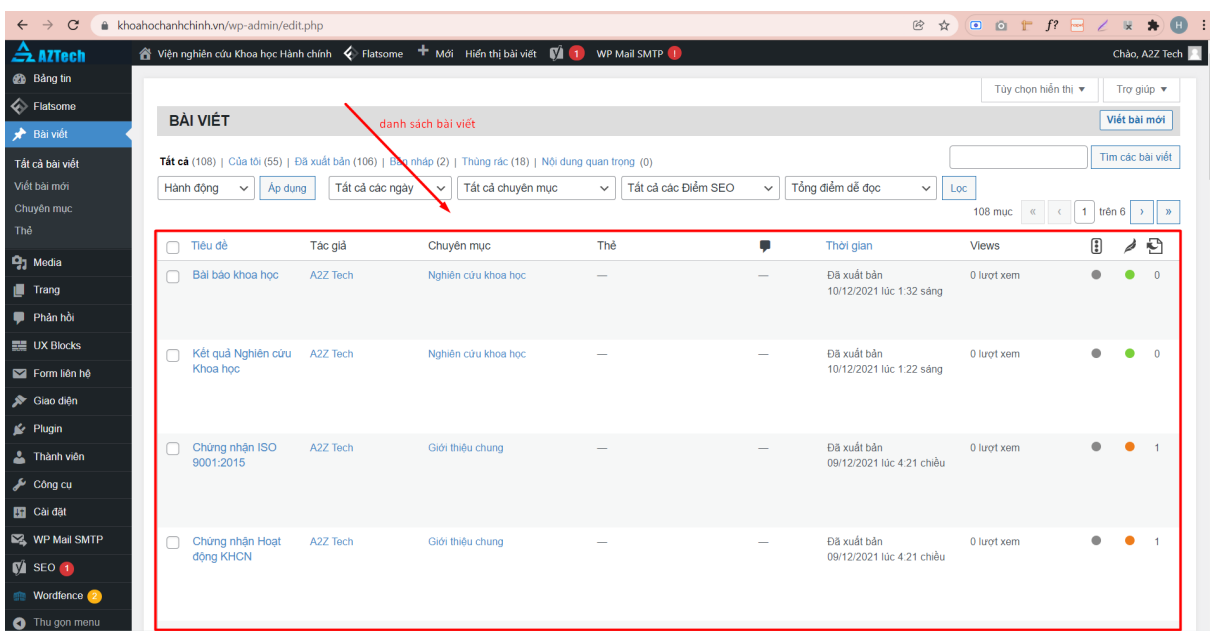

Hiển thị giao diện để chỉnh sửa bài viết

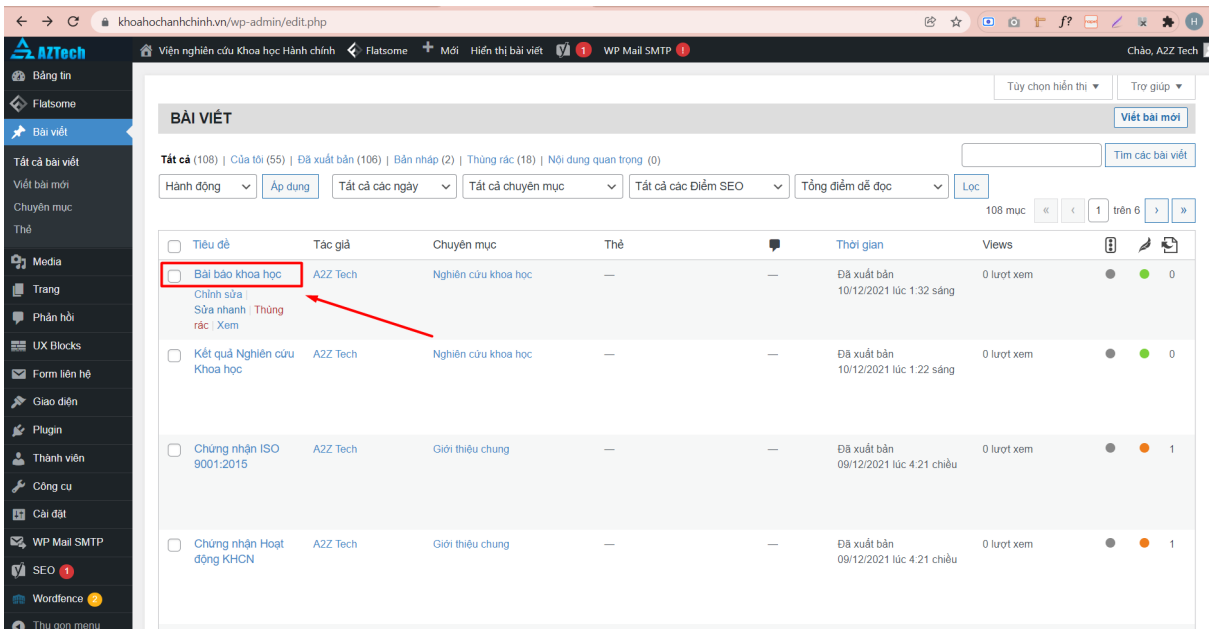

Bước 3: Sửa nội dung bài viết

1. Sửa tiêu đề bài viết

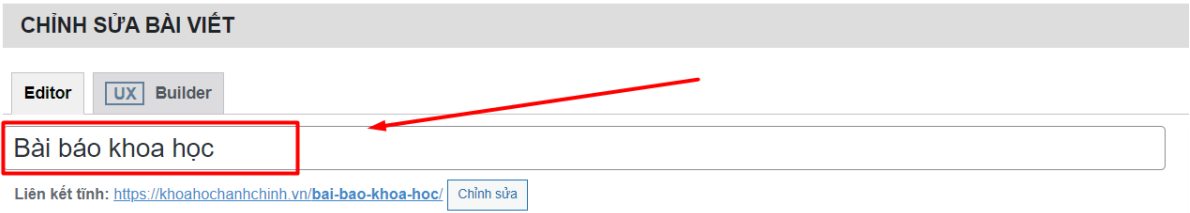

2. Sửa nội dung bài viết

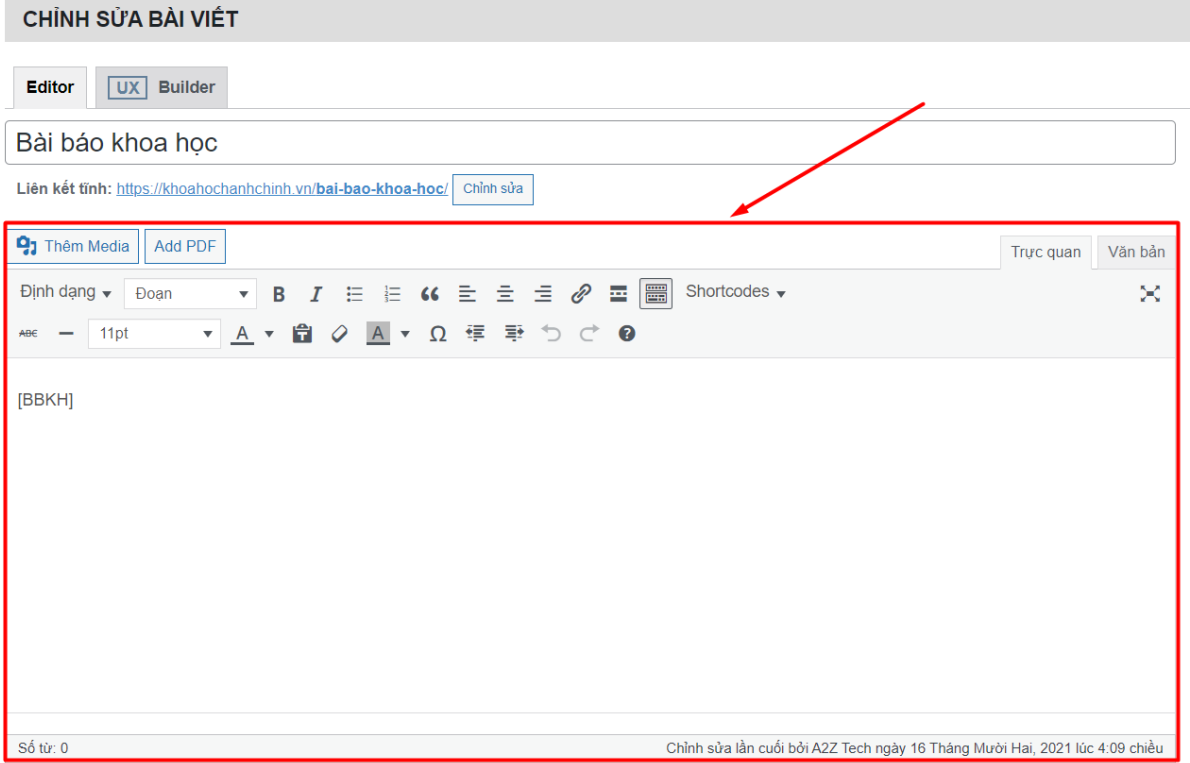

3. Sửa chuyên mục tương ứng của bài viết

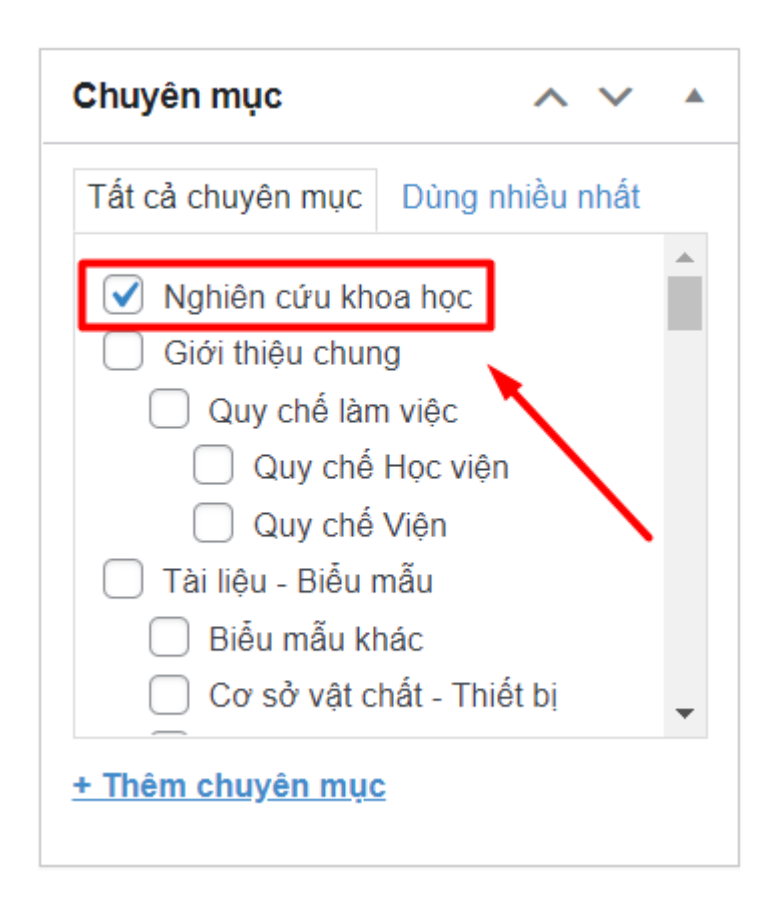

4. Thay ảnh đại diện cho bài viết

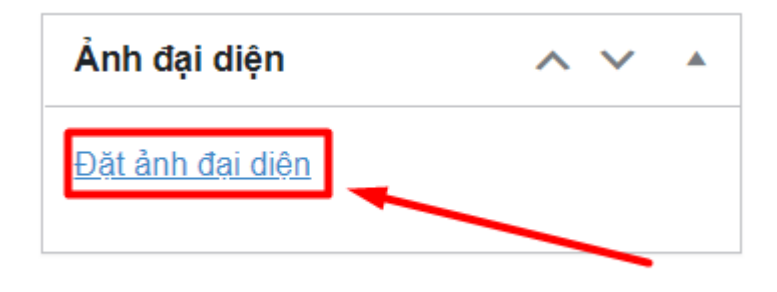

5. Chọn Cập nhật để sửa bài viết thành công

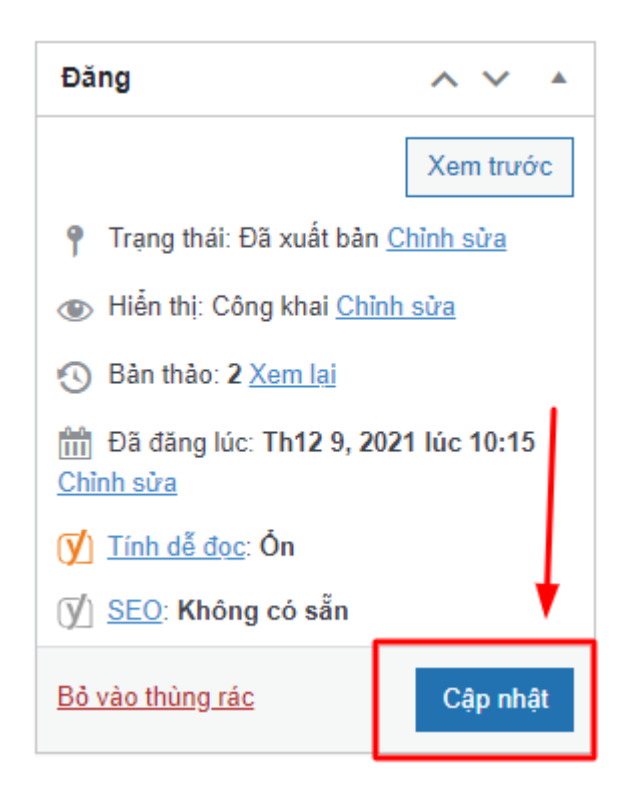

### **2.2.2. Chỉnh sửa từ trang web**

Bước 1: Truy cập vào trang web <https://solasa.edu.vn/>

-> Hiển thị giao diện Trang chủ của trang Solasa

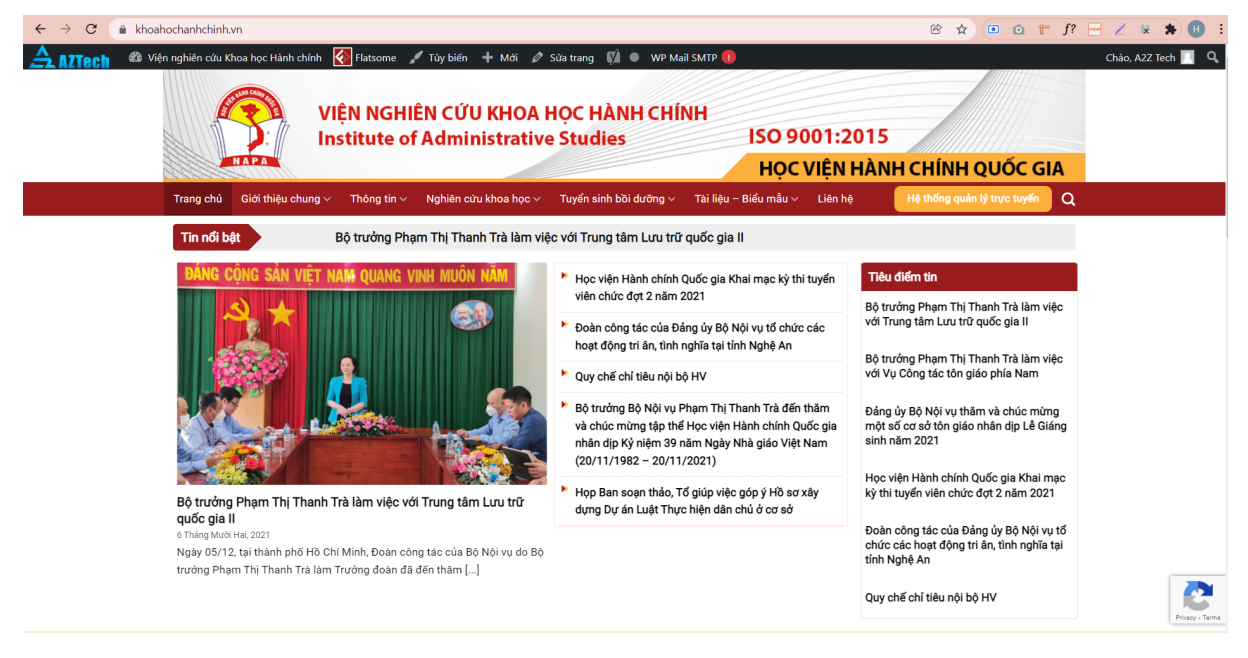

Bước 2: Chọn mục có bài viết cần chỉnh sửa, ví dụ chọn 1 bài viết ngay trên trang chủ

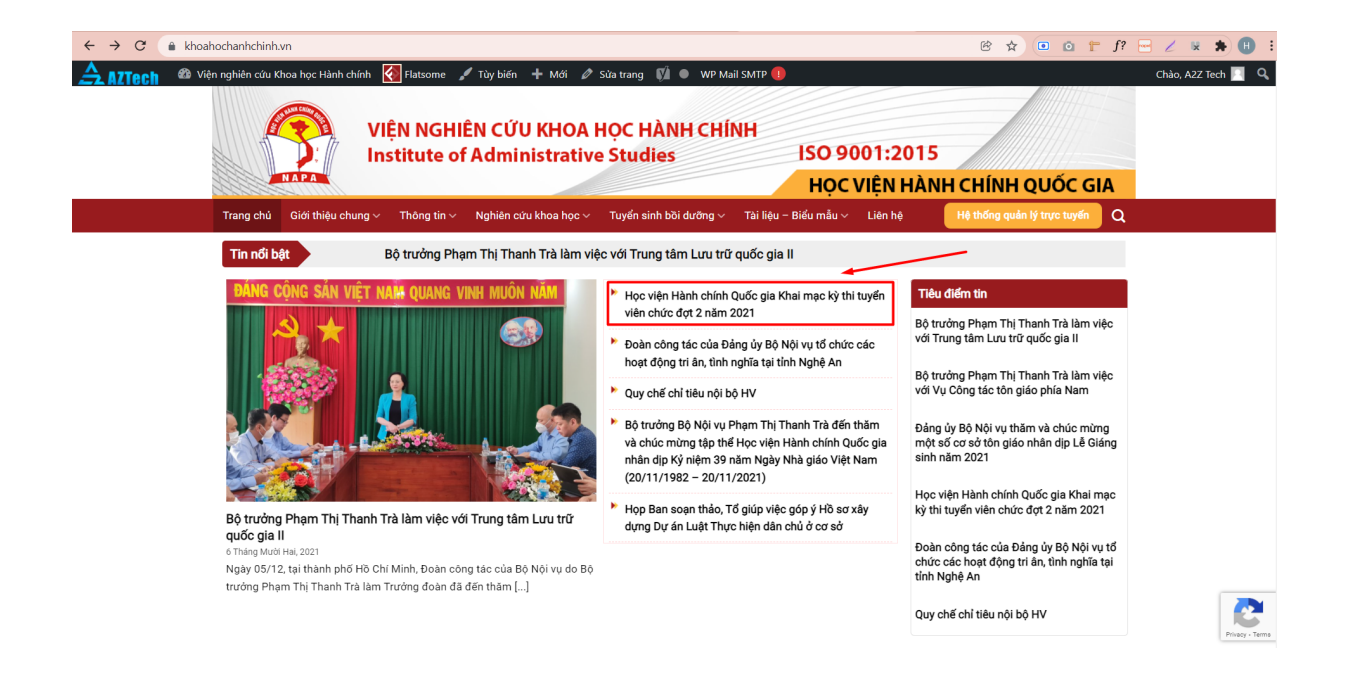

### Hiển thị giao diện nội dung bài viết

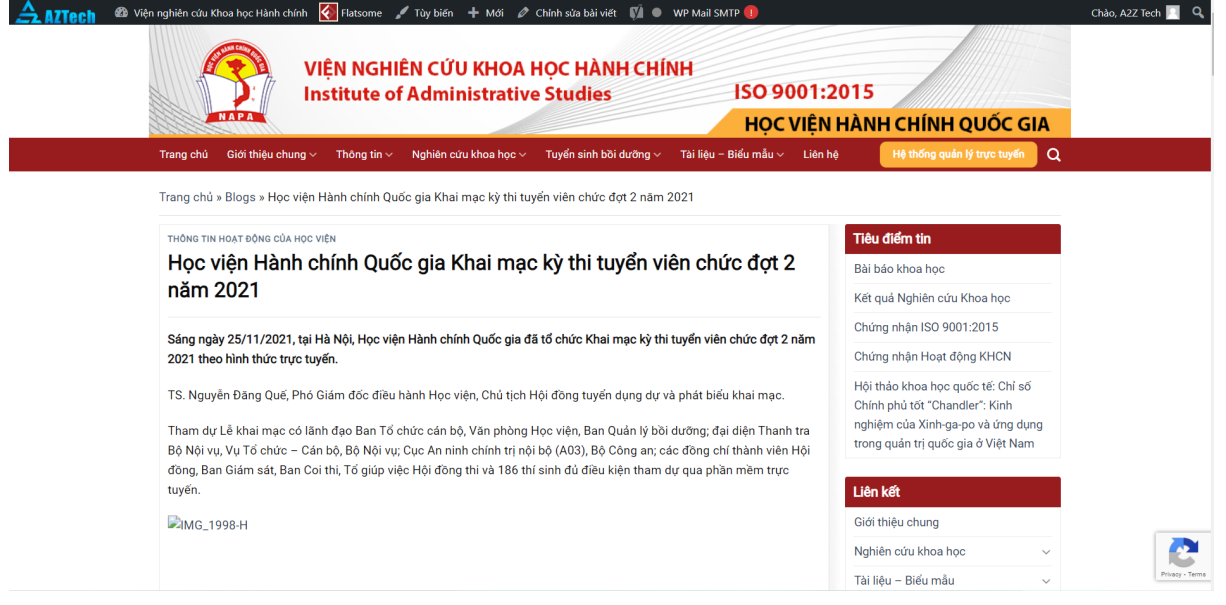

Bước 3: Chọn "Chỉnh sửa" Bài viết trên thanh công cụ

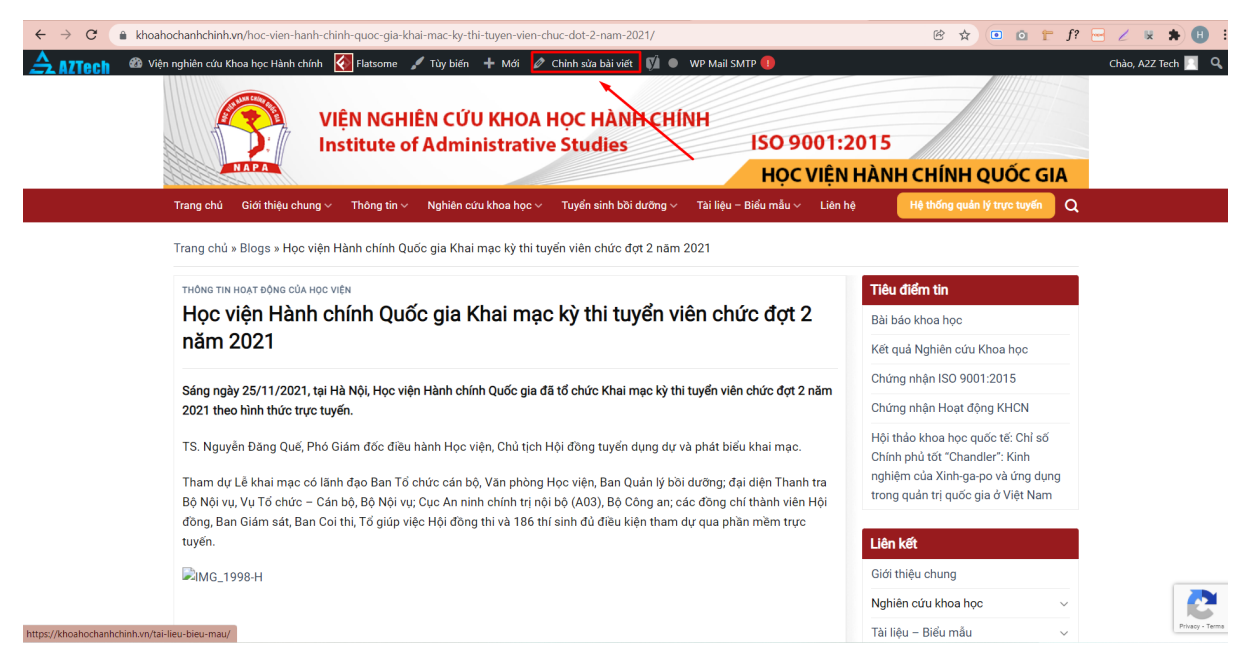

Hiển thị ra giao diện chỉnh sửa bài viết trên trang quản trị

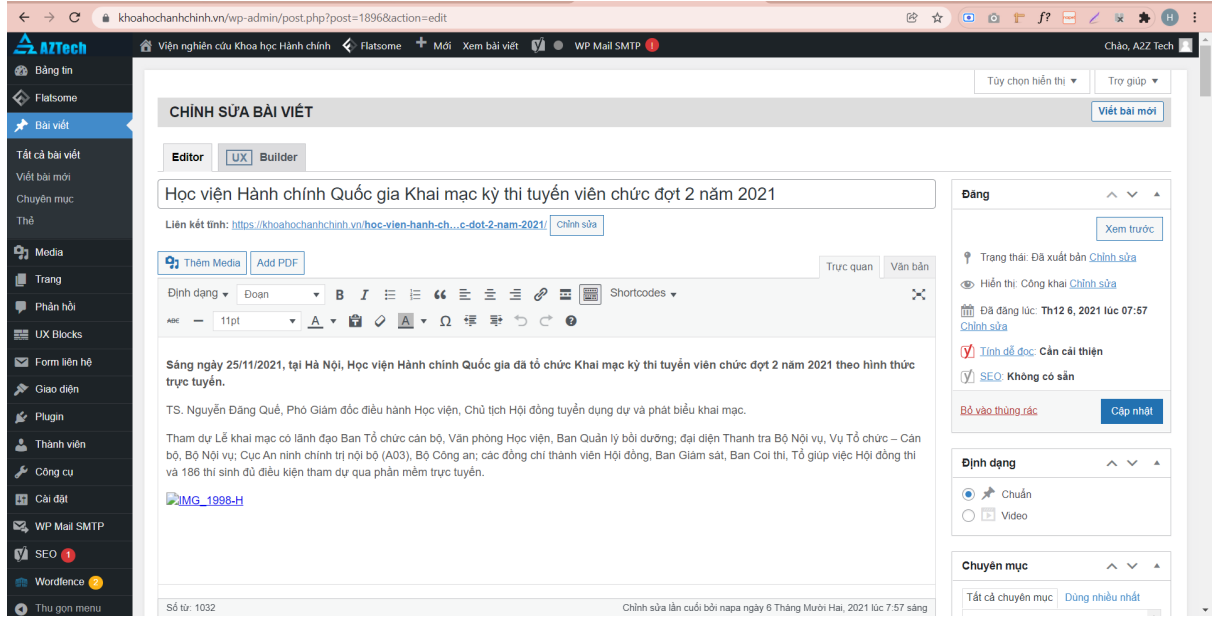

Bước 4: Sửa nội dung bài viết

1. Sửa tiêu đề bài viết

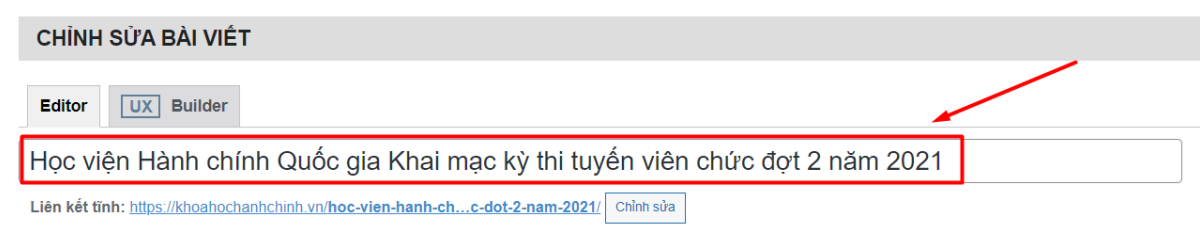

# 2. Sửa nội dung bài viết

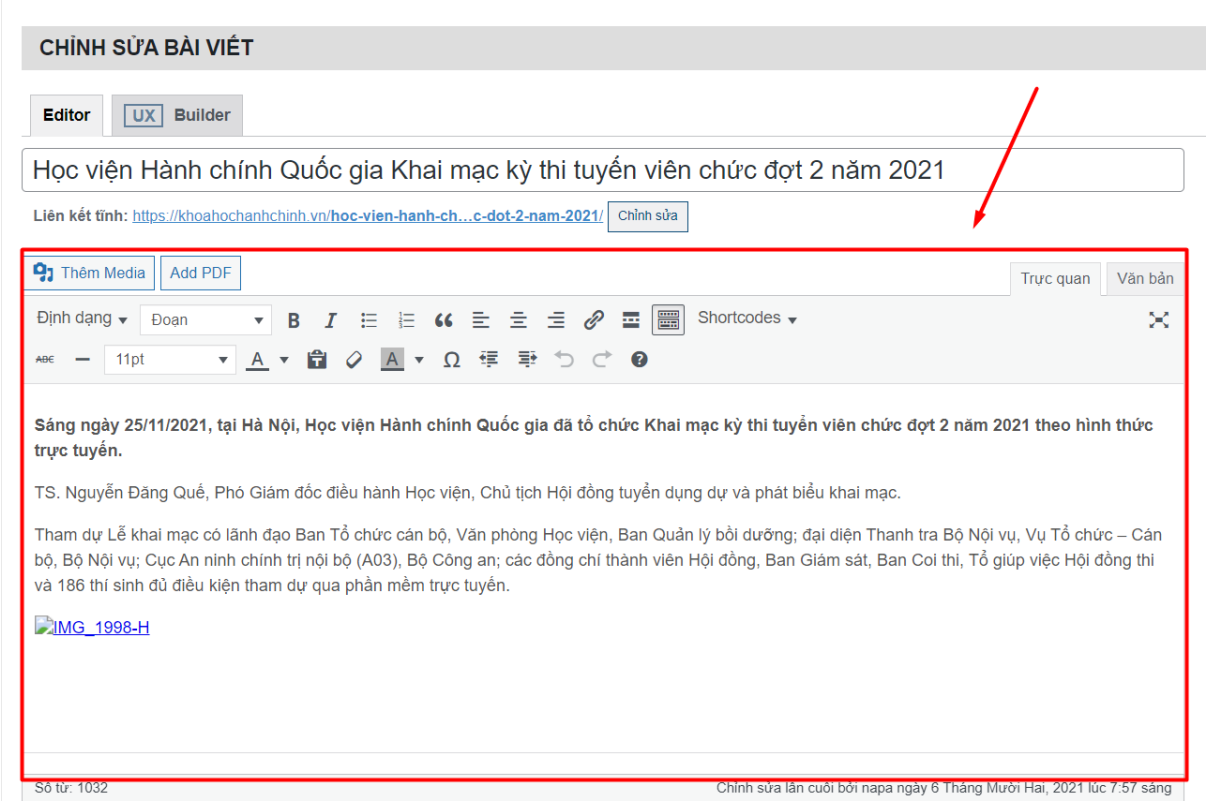

3. Sửa chuyên mục tương ứng của bài viết

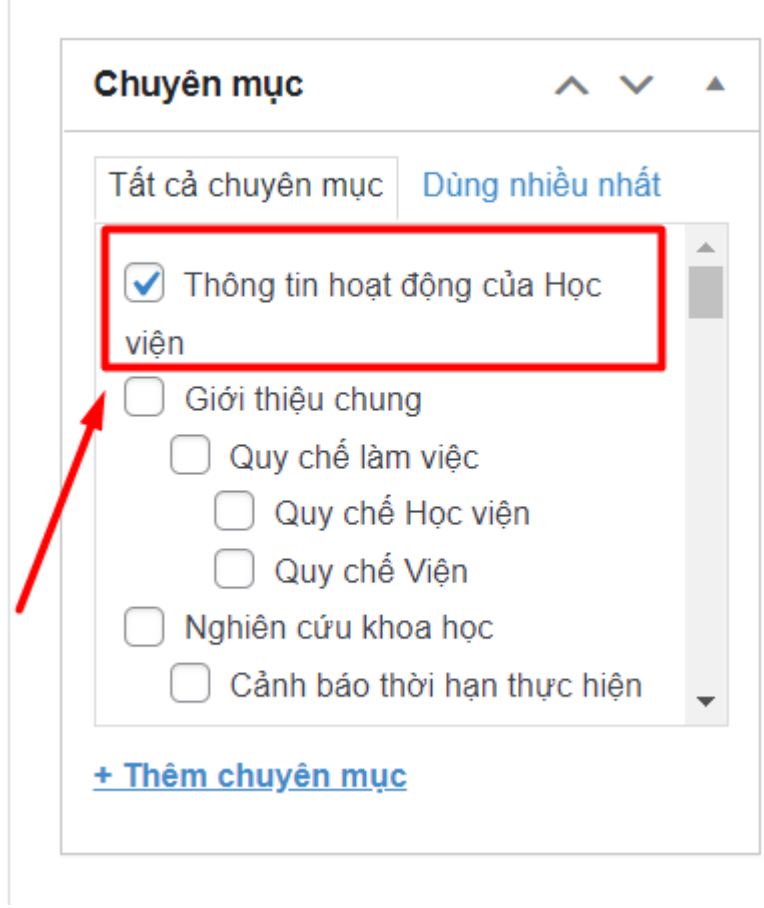

4. Thay ảnh đại diện cho bài viết

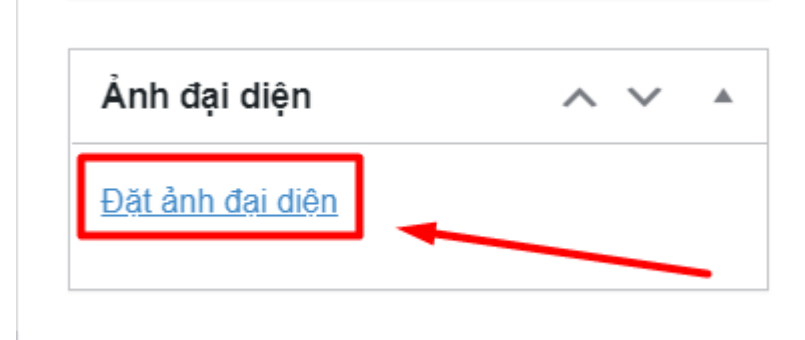

Bước 5: Chọn Cập nhật để sửa bài viết thành công

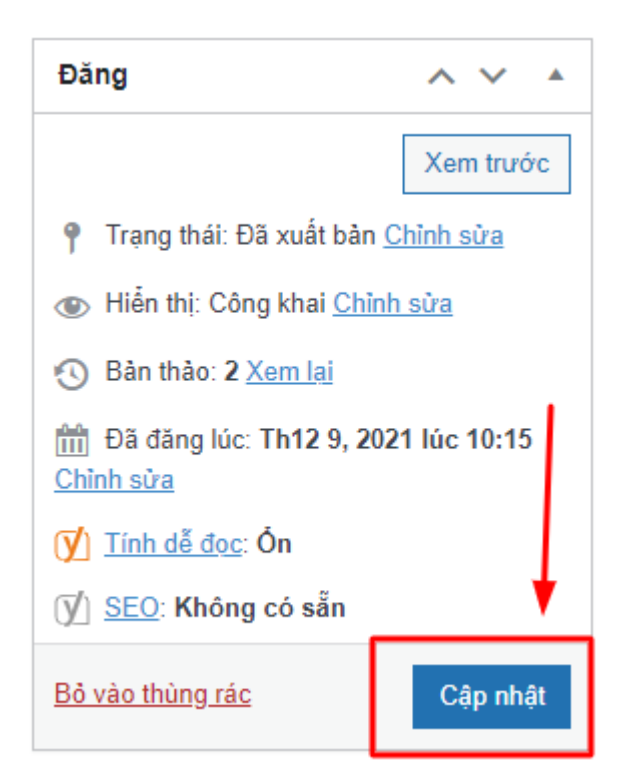